# **Dell 27** 顯示器 **- P2721Q** Dell Display Manager 使用指南

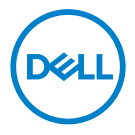

型號: P2721Q 法規型號:P2721Qf

附註:附註表示可協助您充分利用電腦的重要資訊。

注意:注意表示若未遵守說明,可能會損壞硬體或遺失資料。

警告:警告表示財產損失、人身傷害或死亡的可能性。

**Copyright © 2020 Dell Inc.** 或其子公司。保留所有權利。Dell、EMC 及其他商標為 Dell Inc. 或其子公司 的商標。其他商標為其各自擁有者的商標。

2020 - 09

版次 A00

**2** │

<span id="page-2-0"></span>目錄

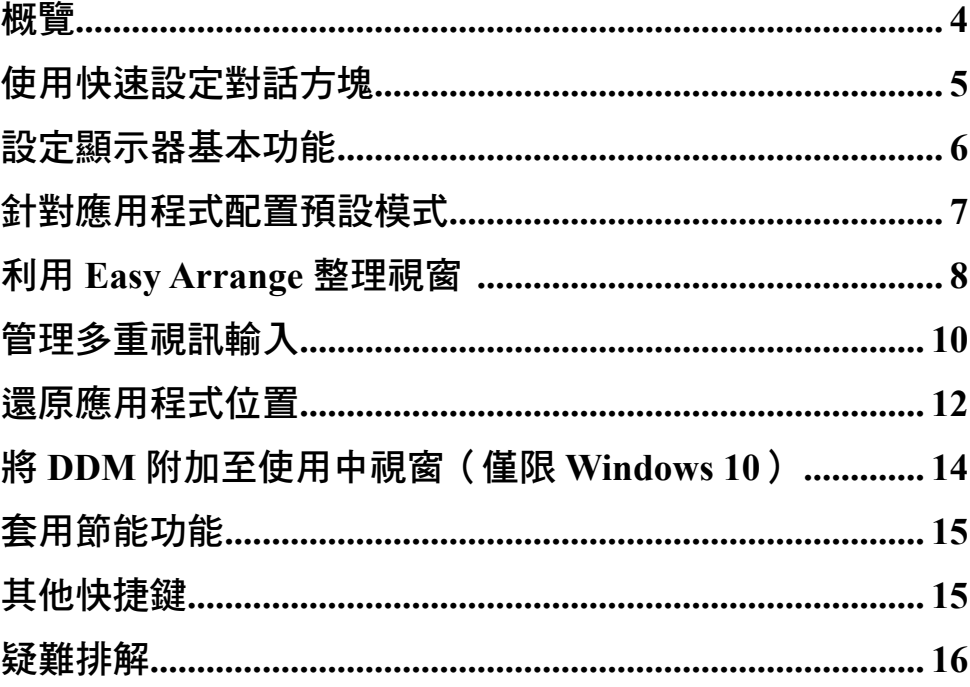

 $\overline{\mathbf{3}}$ 

<span id="page-3-0"></span>概覽

Dell Display Manager (DDM) 是用來管理顯示器或顯示器群組的 Microsoft Windows 應用程式。它可讓您針對特定 Dell 顯示器手動調整顯示的影像、配 置自動設定、使用能源管理、視窗整理、影像旋轉及其他功能。安裝後,Dell Display Manager 會在每次系統啟動時執行並在通知區域顯示圖示。將游標停在 通知區域圖示上時,會提供連接至系統的顯示器相關資訊。

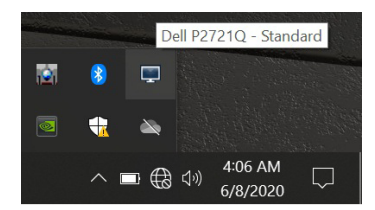

或者,您可以在桌面背景上按一下滑鼠右鍵,從桌面選單中選擇 Dell Display Manager 以啟動 DDM。

附註:**Dell Display Manager** 使用 **DDC/CI** 通道與顯示器通訊。請務必在選 單中啟用 **DDC/CI**,如下所示。

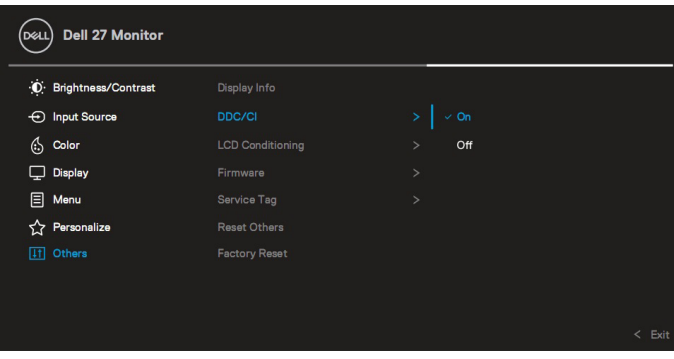

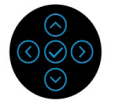

**D**&LI

## <span id="page-4-0"></span>使用快速設定對話方塊

按一下 Dell Display Manager 的通知區域圖示會開啟快速設定對話方塊。有多部 支援的 Dell 顯示器連接至系統時,可使用選單選擇特定目標顯示器。快速設定 對話方塊讓您能夠輕鬆調整亮度、對比、解析度、視窗配置等設定。您可以選 擇手動模式或自動模式,也可以變更螢幕解析度。

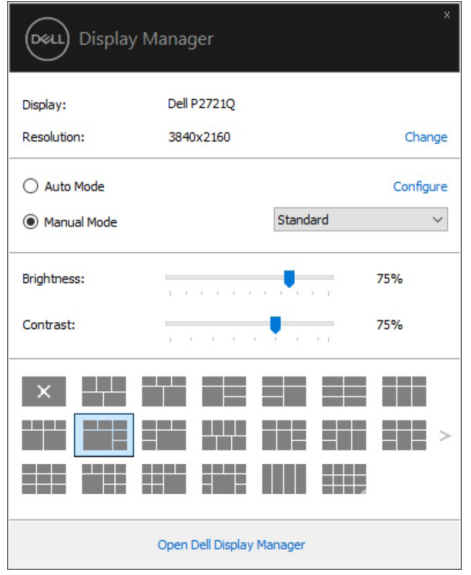

快速設定對話方塊也供您存取 Dell Display Manager 的進階使用者介面,此介面 用來調整基本功能、配置自動模式及存取其他功能。

[使用快速設定對話方塊](#page-2-0)│ **[5](#page-2-0)**

DØL

#### <span id="page-5-0"></span>附註:

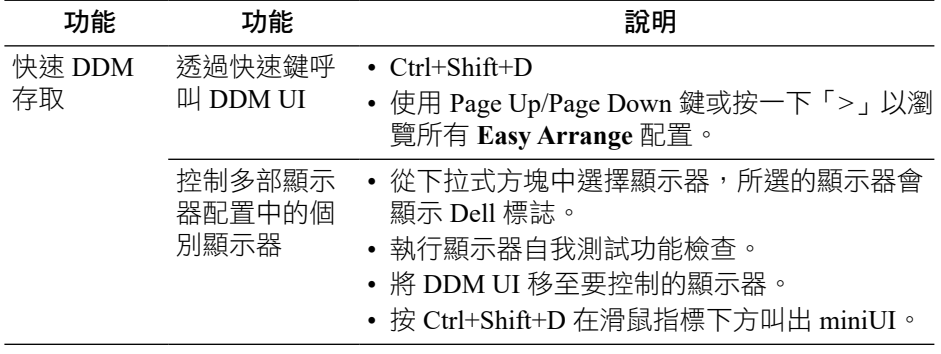

#### 設定顯示器基本功能

選擇手動模式以手動選擇預設模式,或選擇自動模式以根據使用中的應用程式 套用預設模式。變更模式時,螢幕訊息會顯示目前的預設模式。所選顯示器的 亮度和對比也可以直接從基本標籤調整。

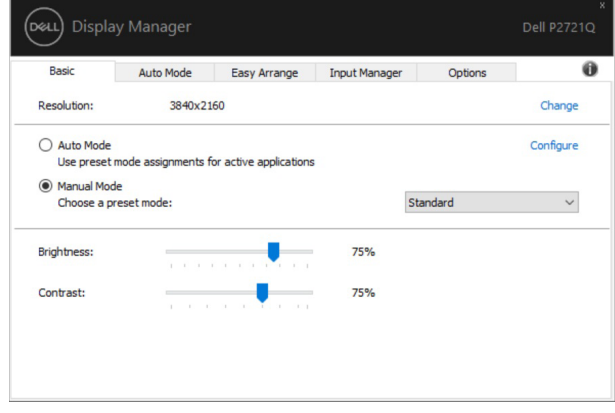

附註:連接多部 **Dell** 顯示器時,請選擇「啟用顯示矩陣控制」,以將亮度、 對比和色彩預設控制項套用至所有顯示器。

<span id="page-6-0"></span>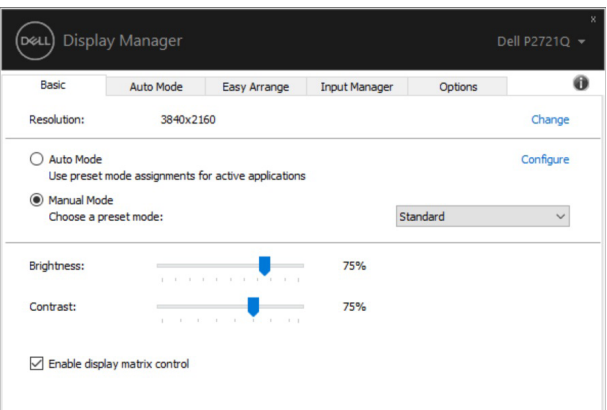

#### 針對應用程式配置預設模式

自動模式標籤讓您將特定預設模式與特定應用程式建立關聯,並且自動套用。 自動模式啟用後, Dell Display Manager 會在關聯的應用程式啟動時自動切換至 對應的**預設模式**。指派給特定應用程式的**預設模式**可以在每部連接的顯示器上 都相同,也可以因顯示器而異。

Dell Display Manager 已針對許多熱門應用程式進行預先配置。若要新增應用程 式至指派清單,只要將應用程式從桌面、Windows 開始功能表或其他位置拖放 到目前清單上即可。

#### 附註:不支援用於批次檔案、指令碼、載入器以及 **zip** 封存或壓縮檔案等非 可執行檔的預設模式指派。

您也可以配置 Direct3D 應用程式以全螢幕模式執行時,要使用的遊戲預設模式。 若要防止應用程式使用模式,請指派不同的預設模式。

DELI

<span id="page-7-0"></span>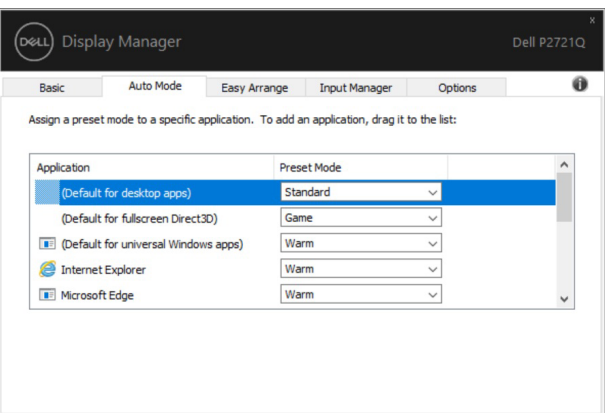

#### 利用 **Easy Arrange** 整理視窗

**Easy Arrange** 可協助您有效地整理桌面上的應用程式視窗。首先選擇適合工作 的預先定義配置模式,然後只需將應用程式視窗拖曳到界定區域中即可。按「>」 或使用 Page Up/Page Down 鍵尋找更多配置。

若要建立自訂配置,請以滑鼠右鍵按一下右下角有小三角形的縮圖,在開啟的 視窗中排列行數和列數,然後按一下**確定**以設定您偏好的排列。

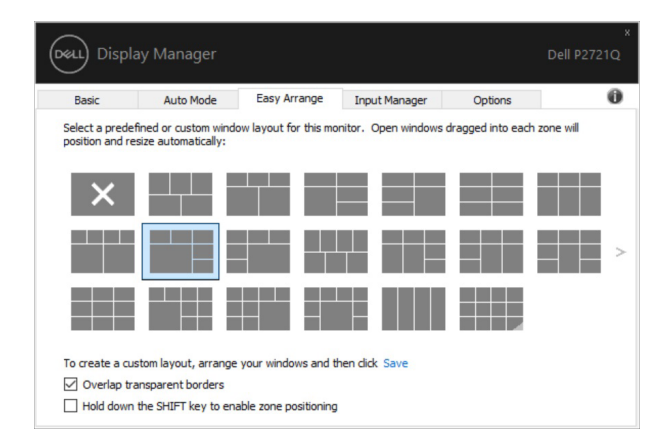

在 Windows 10 上,您可以為各個虛擬桌面套用不同的視窗配置。 如果經常使用 Windows 貼齊功能,您可以選擇「按住 **SHIFT** 鍵以啟用區域定 位」。這會使 Windows 貼齊優先於 **Easy Arrange**。隨後必須按 Shift 鍵才能使用 **Easy Arrange** 定位。

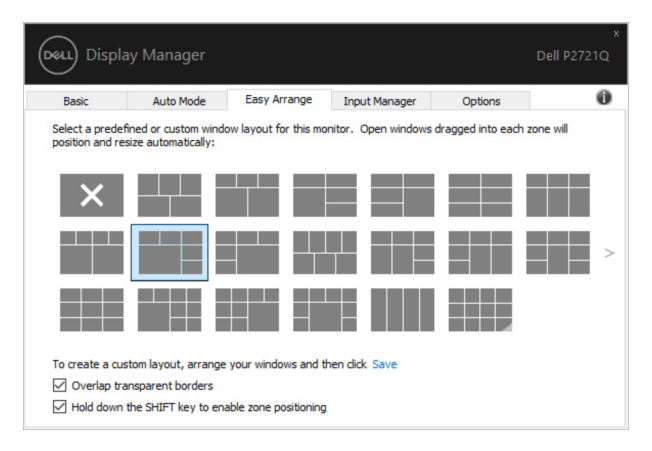

如果在陣列或矩陣中使用多部顯示器,則可將 **Easy Arrange** 配置套用至所有顯 示器做為一個桌面。請選擇**「跨多部顯示器」**以啟用此功能。必須正確對齊顯 示器以使之生效。

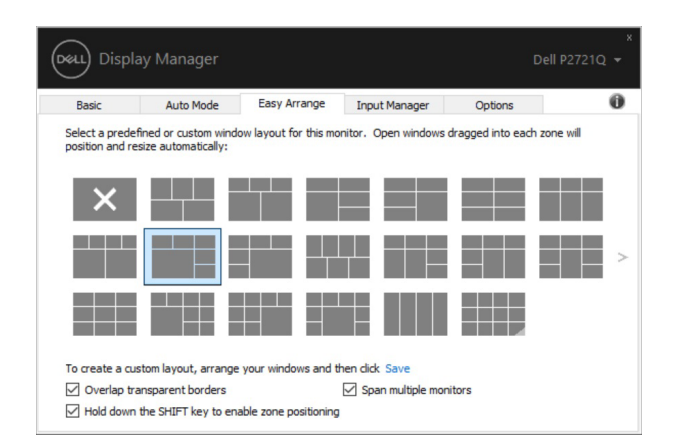

附註:某些應用程式的視窗需要最小有效解析度。如果 **Ease Arrange** 區域小 於所需的視窗大小,應用程式可能無法放入區域。

| 功能                 | 功能                             | 說明                                                                                                    |
|--------------------|--------------------------------|----------------------------------------------------------------------------------------------------|
| 強化 Easy<br>Arrange | 自訂配置                           | • 儲存並命名 5 種自訂 Easy Arrange 模式。<br>• 配置 x*y 模式。                                                                                                    |
|                    | 使用) 配置                         | 5 種 MRU (最近 • 按 Ctrl+Shift+Home 切換最近的 5 種 MRU<br>配置。                                                                                                |
|                    | 快速調整分區<br>大小                   | • 按住 Ctrl 並調整目前的 Easy Arrange 配置<br>大小,以調整配置中的單元大小和數量。<br>• 新形成的 Easy Arrange 模式會儲存至 Easy<br>Arrange 圖示位置。<br>• 按住 Ctrl 並按一下修改後的配置圖示,即<br>可還原成預設配置。 |
|                    | 用於縱向模式<br>的 Easy Arrange<br>配置 | • 旋轉顯示器時,會呈現縱向模式 Easy<br>Arrange 圖示。                                                                                                    |

<span id="page-9-0"></span>**Easy Arrange** 有其他進階使用方式。請參閱下表。

#### 管理多重視訊輸入

**Input Manager** 標籤方便您管理連接至 Dell 顯示器的多個視訊輸入。使用多部 電腦時,您可以輕鬆在輸入之間切換。

列出您螢幕的所有可用視訊輸入連接埠。您可視喜好為各個輸入命名。請在編 輯後儲存您的變更。

您可定義快捷鍵以快速切換您最喜愛的輸入和其他快捷鍵,若您經常使用,則 有助於快速切換這兩個輸入。

DELI

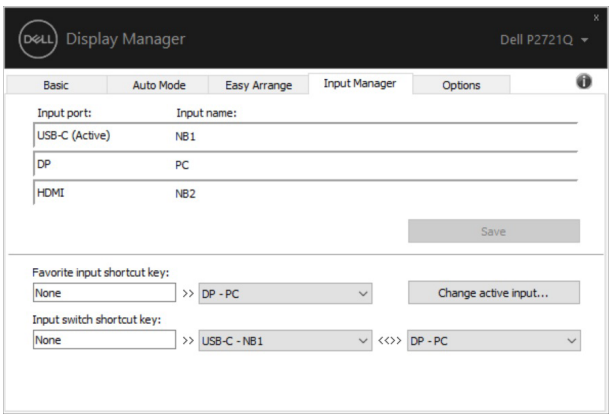

您可使用下拉式清單以切換為任意輸入來源。

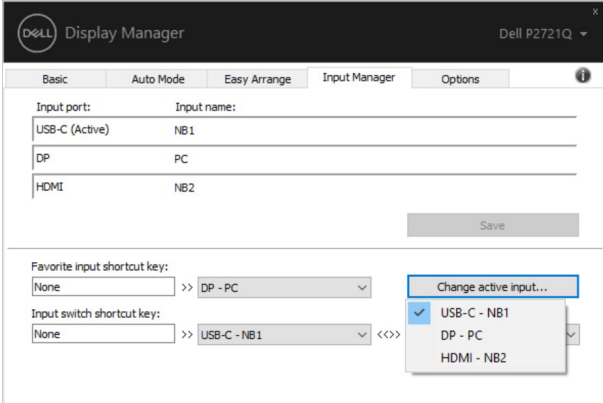

附註:即使螢幕正在顯示其他電腦的視訊,**DDM** 也能與您的螢幕通訊。您 可在常用的電腦上安裝 **DDM** 並控制其輸入切換。您也可在連接螢幕的其他 電腦上安裝 **DDM**。

DELI

#### <span id="page-11-0"></span>還原應用程式位置

將電腦重新連接至顯示器時,DDM 可協助您還原應用程式視窗的位置。在通知 區域的 DDM 圖示上按一下滑鼠右鍵,即可快速存取此功能。

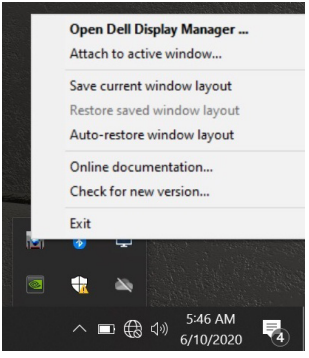

如果選擇「自動還原視窗配置」,則 DDM 會追蹤並記住應用程式視窗的位置。 將電腦重新連接至顯示器時,DDM 會自動將應用程式視窗置於原位。

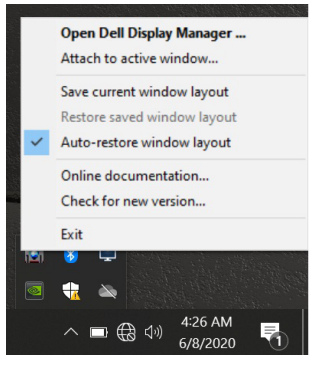

若要在移動應用程式視窗後回到您喜歡的配置,您可以先「儲存目前視窗配 置」,然後「還原儲存的視窗配置」。

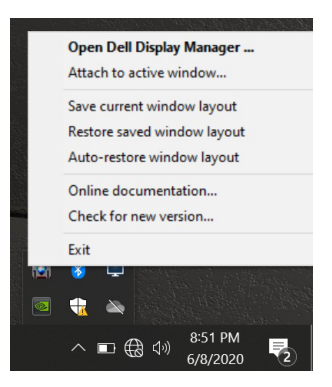

您可以在日常工作中使用型號或解析度不同的顯示器,並且套用不同的視窗配 置。DDM 能夠辨識您重新連接的顯示器,並還原對應的應用程式位置。 如果必須更換顯示器矩陣配置中的顯示器,您可以在更換前儲存視窗配置,並 在安裝新的顯示器後還原配置。

附註:應讓應用程式持續執行以受益於此功能。**DDM** 不會啟動應用程式。

[還原應用程式位置](#page-2-0)│ **[13](#page-2-0)**

DØL

### <span id="page-13-0"></span>將 **DDM** 附加至使用中視窗(僅限 **Windows 10**)

在 Windows 10 上,您可以將 DDM 捷徑圖示新增至使用中視窗的工具列區域。 若要啟用此功能,請在通知區域的 DDM 圖示上按一下滑鼠右鍵,從開啟的選單 中選擇附加至使用中視窗。

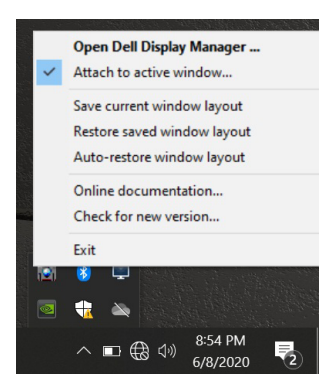

以滑鼠右鍵按一下工具列中的圖示後,會出現 DDM 的快速選單,顯示自動模式 和 Easy Arrange 下的選項,讓您輕鬆進行調整。

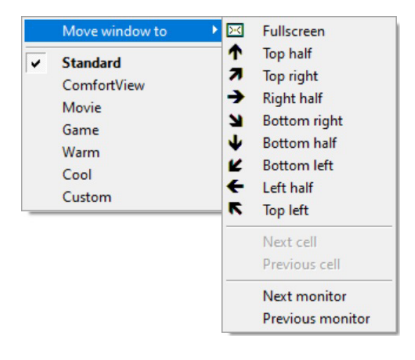

## <span id="page-14-0"></span>套用節能功能

選項標籤提供 PowerNap 節能選項,並且讓您自訂鍵盤快捷鍵。 在上方窗格中,您可以選擇將顯示器的亮度設為最小亮度,或讓顯示器在螢幕 保護程式啟動時進入休眠狀態。

#### 其他快捷鍵

您可以定義快捷鍵以快速存取以下 DDM 功能:

- 程式快捷鍵:快速開啟快速設定對話方塊。
- •**Easy Arrange MRU** 快捷鍵:快速套用 5 種最近使用的視窗配置。
- •應用程式視窗快捷鍵:啟動快速選單以存取自動模式和 **Easy Arrange** 下的 選項。

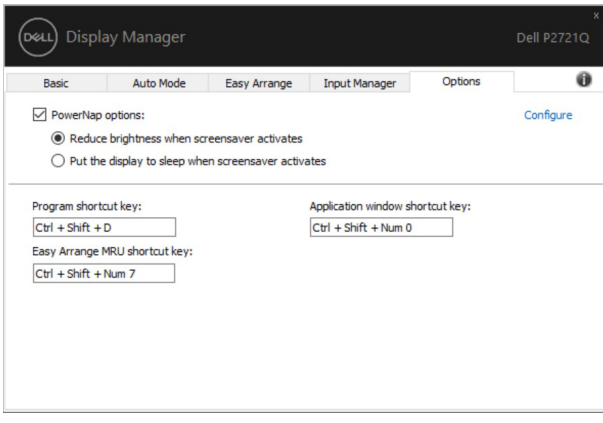

DØL

<span id="page-15-0"></span>疑難排解

如果 DDM 無法與您的顯示器搭配使用,則 DDM 會在通知區域顯示以下圖示。

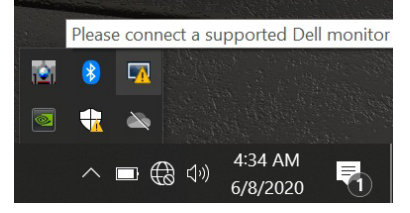

按一下圖示,DDM 會顯示更詳細的錯誤訊息。

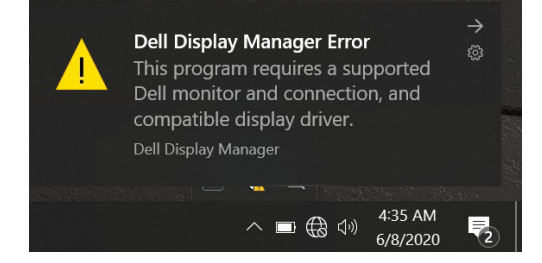

請注意,DDM 只能搭配 Dell 品牌的螢幕使用。如果使用其他製造商的顯示器, DDM 不提供支援。

若 DDM 無法偵測到及 / 或與支援的 Dell 螢幕通訊,請採取以下措施解決問題:

- 1. 確定視訊纜線已正確連接至顯示器和電腦,尤其是接頭應確實插入定位。
- 2. 檢查螢幕 OSD 以確保啟用 DDC/CI。
- 3. 確定顯示卡供應商(Intel、AMD、NVIDIA 等)提供的顯示驅動程式正確並 且是最新版本。顯示卡驅動程式往往是 DDM 故障的原因。
- 4. 移除顯示器與顯示卡連接埠之間的任何擴充座、延長線或轉換器。有些便宜 的延長線、集線器或轉換器可能無法正確支援 DDC/CI 並導致 DDM 故障。 若有最新版本可使用,請更新該裝置的驅動程式。
- 5. 重新啟動您的系統。

**D**&LI

DDM 可能無法搭配以下螢幕使用:

- 2013 年以前的 Dell 顯示器機型以及 D 系列 Dell 顯示器。您可參考 Dell Product Support 網站以了解更多資訊。
- 採用 NVIDIA G-sync 技術的電競顯示器
- 虛擬及無線顯示不支援 DDC/CI
- 某些舊型 DP 1.2 顯示器可能必須使用顯示器 OSD 以停用 MST/DP 1.2

若您的電腦連接網際網路,將會在有新版本 DDM 應用程式可用時出現訊息提示 您。建議下載及安裝最新的 DDM 應用程式。

您也可以檢查是否有新版本,方式是按住「shift」鍵並在 DDM 圖示上按一下滑 鼠右鍵。

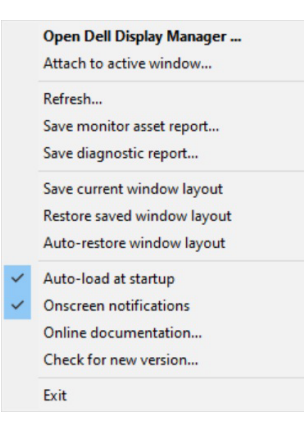

DEL